# **Generate or Unlock a One-Time Passcode**

NetX360 uses One-Time Passcode (OTP) to provide multi-factor authentication for extra security (such as instances where the system does not recognize a device). Firm administrators can generate or unlock an OTP.

If a NetX360 user gets locked out of NetX360 by entering an incorrect password on a recognized device or trying to access from an unrecognized device, an OTP is sent to the pre-registered device via voice, SMS (text message), or email upon request. Using this passcode, the user can regain access to NetX360 at any time.

### **Prerequisite**

• The user must have been set up and configured for OTP in NetX360.

### **Entitlements**

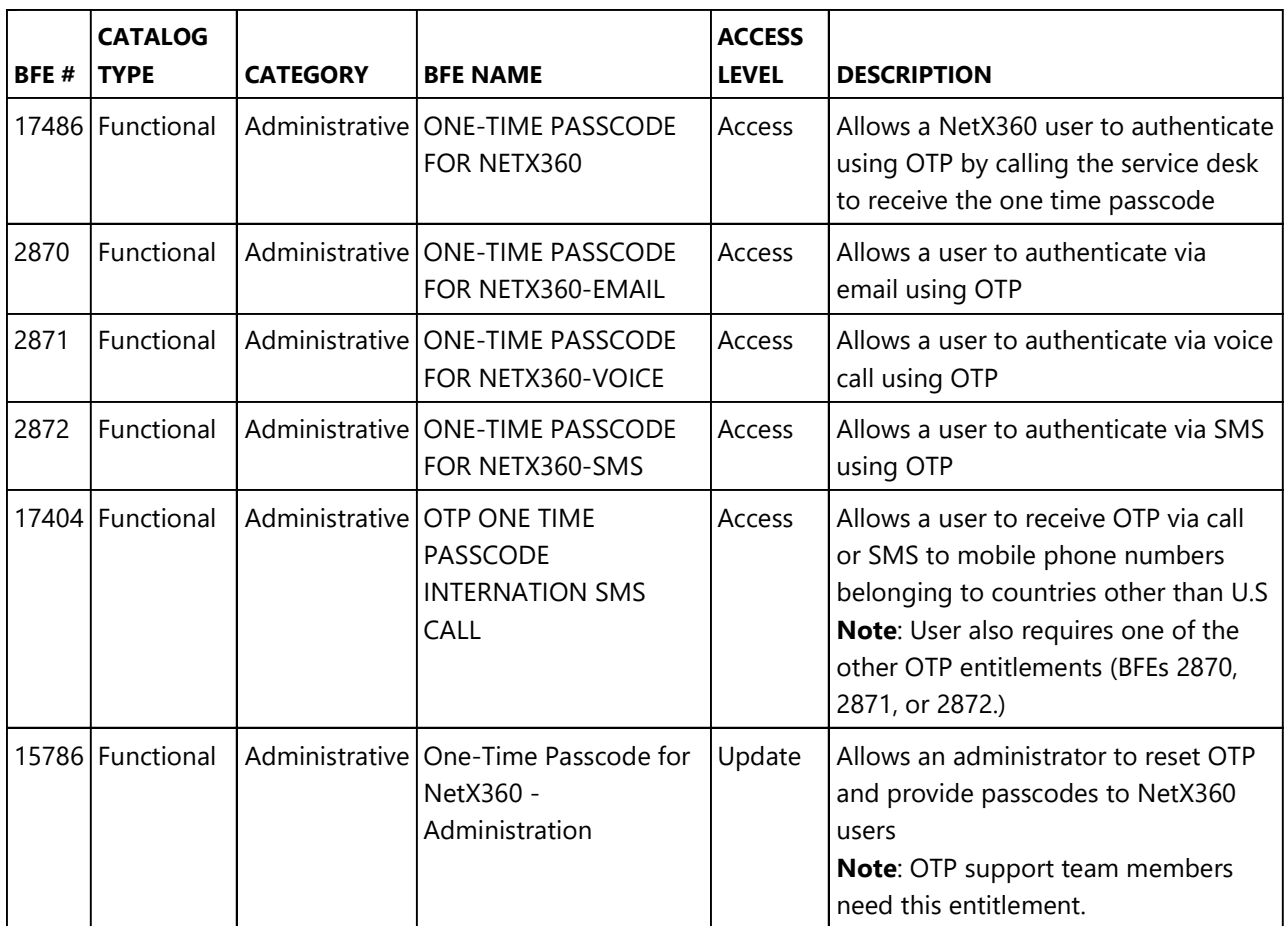

## **Generate a One-Time Passcode**

Use **Generate Code** to generate a new OTP.

**Note**: Each OTP is valid for 10 minutes, and a user can request up to five OTPs in a period of 30 minutes. If the user does not use the OTP, on the fourth and fifth requests, an alert displays that further requests lead to temporary suspension of the user ID. On the sixth request, the user ID is temporarily locked.

#### **Print**

1. Click **Admin** > **Admin Tools** > **Entitlements** > **One-Time Passcode Administration**. The **One-Time Passcode Administration** page displays.

Global search keyword: **admin**

- 2. Select **NetX360** as the product, enter the user's **user ID** and **PIN**, and click **Continue**. The **One-Time Passcode Information** section displays.
	- If there is no active OTP code for the account, the **Unlock OTP** button is disabled.
	- If the status of the OTP is set to **Locked**, the time remaining displays as **Expired**. The OTP has expired. Five OTP requests are allowed within a 30-minute period before the account is locked for ten minutes.
- 3. Click **Unlock** to remove the lock from OTP.
- 4. Click **Generate One-Time Passcode**. The six-digit code displays to the right of the button. An information message displays at the top of the page confirming the request.
- 5. Provide the new OTP code to the user. The user receives an email notification that an OTP code has been generated.

#### **Unlock a One-Time Passcode**

Use **Unlock** to remove the OTP lock from a user ID. OTP generation is locked when the user enters the OTP incorrectly three times. When the lock is removed, the user must use the previously generated OTP to validate their identity.

> 1. Click **Admin** > **Admin Tools** > **Entitlements** > **One-Time Passcode Administration**. The **One-Time Passcode Administration** page displays.

Global search keyword: **admin**

- 2. Select **NetX360** as the product, enter the user's **user ID** and **PIN**, and click **Continue**. The **One-Time Passcode Information** section displays.
	- If the status of the OTP is set to **Locked** then the OTP lock counter is set to **3**. The number of attempts to validate the active OTP code was reached; three failed attempts against an active code are allowed during the timeperiod.
- 3. Click **Unlock**. An information message displays at the top of the page confirming the request. The user receives an email notification that the OTP has been unlocked.

Last Revision: October 2018

#### **FOR INVESTMENT PROFESSIONAL USE ONLY. NOT FOR DISTRIBUTION TO THE PUBLIC.**